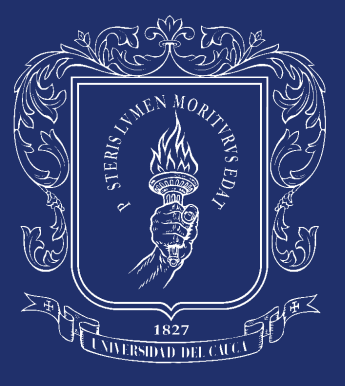

Universidad del Cauca

# **¿Necesitas un certificado?**

Te contamos cómo solicitar tus Certificaciones de Pregrado y Posgrado en DARCA

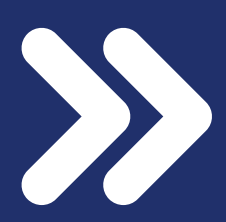

## Ingresa a la página de la Universidad del Cauca: *https://unicauca.edu.co*

## Dale click a la opción **Pregrado**

1

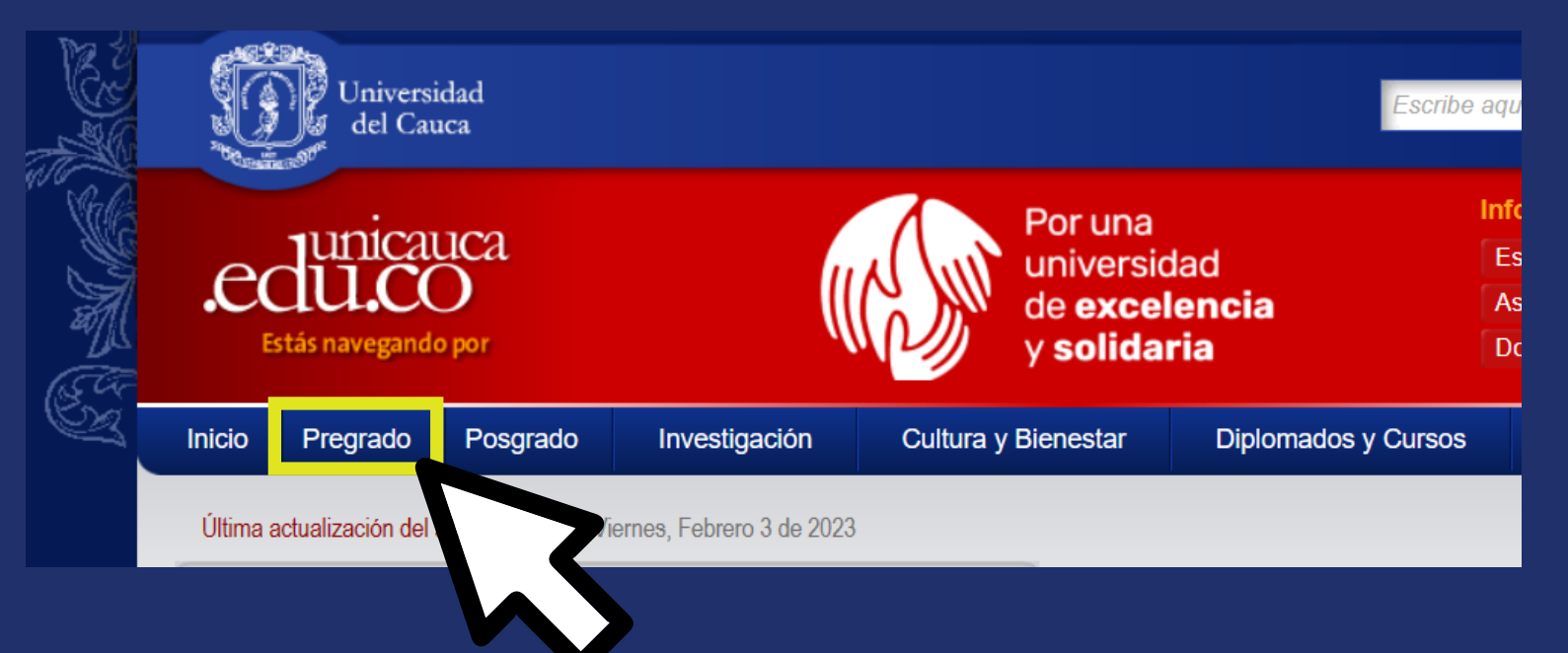

## Busca en la barra lateral derecha la opción **Otros servicios DARCA**

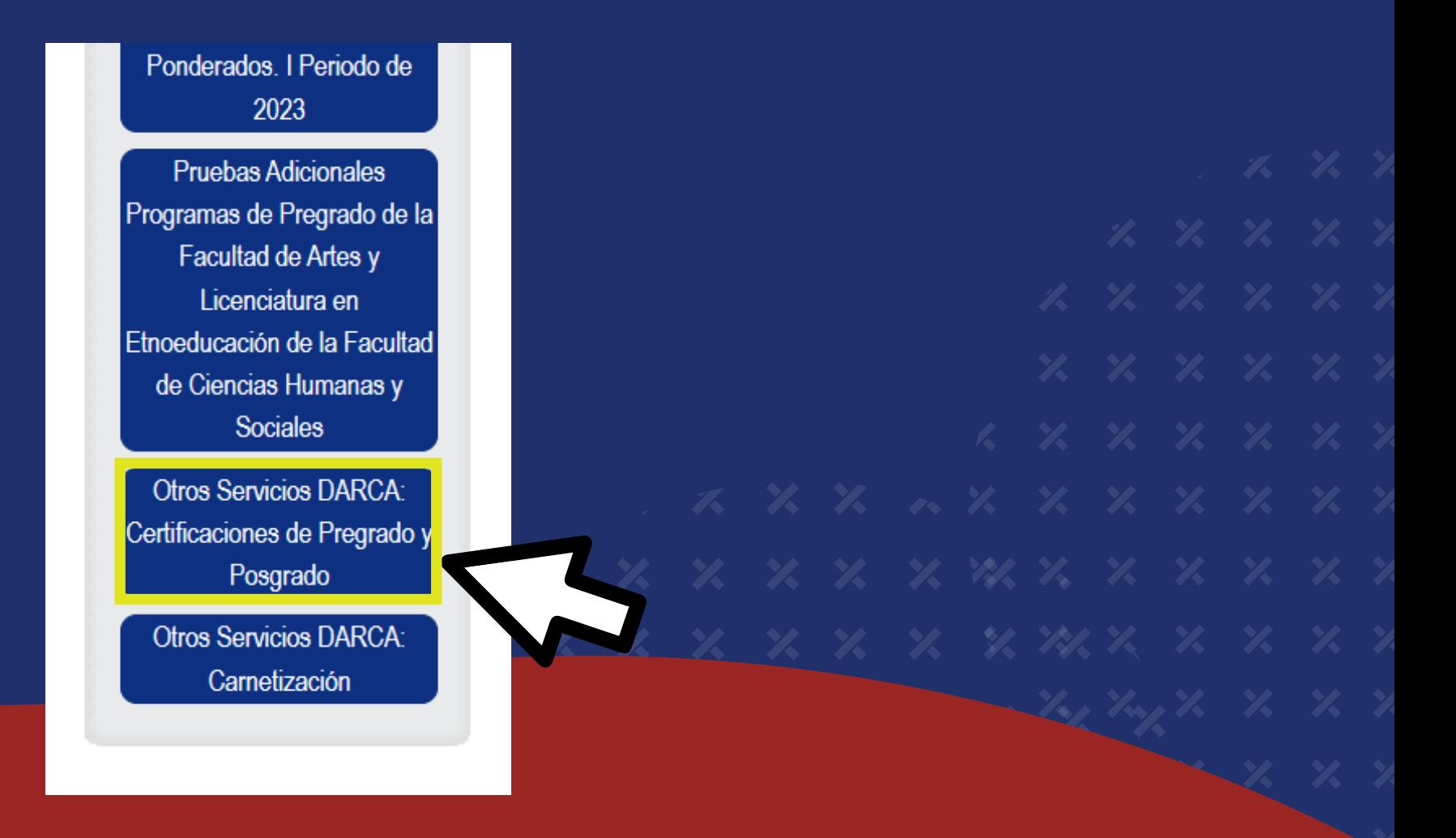

<u> 2. 2. 2. 2. 2. 2. 2. 22. 2</u>. 2. 2. 2. 2

Solicita el recibo de pago del certificado que necesitas por medio del correo electrónico de tu facultad:

2

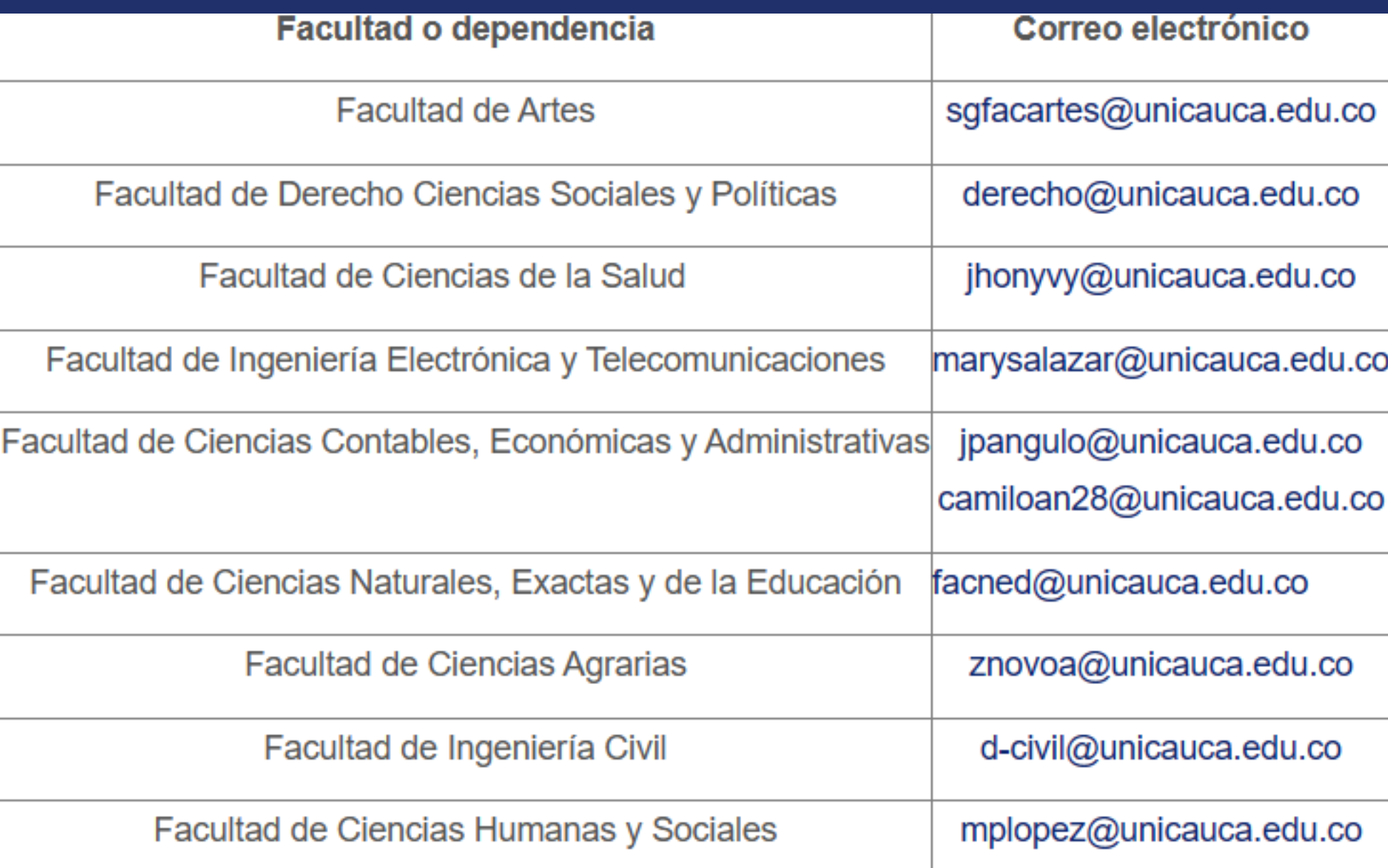

Para hacer la solicitud, primero ingresa al link donde encontrarás cuáles son los datos que debes enviar en el correo electrónico segun el certificado que necesitas

### Ingresa al enlace del segundo paso y diligencia el formulario

Facultad de Ciencias Humanas y Sociales mplopez@unicauca.edu.co Ingresa al siguiente enlace que direcciona a la herramienta Tic disponible para 2. solicitud (por cada certificado debe hacer una solicitud)

3

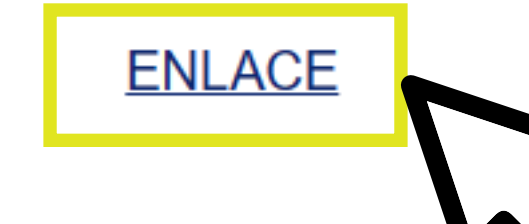

Diligencia la informa zión en el formulario tal como se solicita. 3.

**Dentro del formulario adjunta el recibo pagado que solicitaste en el paso 2 y los demás documentos requeridos. Recuerda enviarlos en formatos PDF o JPG y nombrar el archivo con tu número de identificación.**

## **¡Y LISTO!**

4

Tu certificado se enviará al correo electrónico que registraste en el formulario del paso 3